# **Updating Tasks in a Record Adding Workflow Task Comments Viewing Closed Task Workflow Comments**

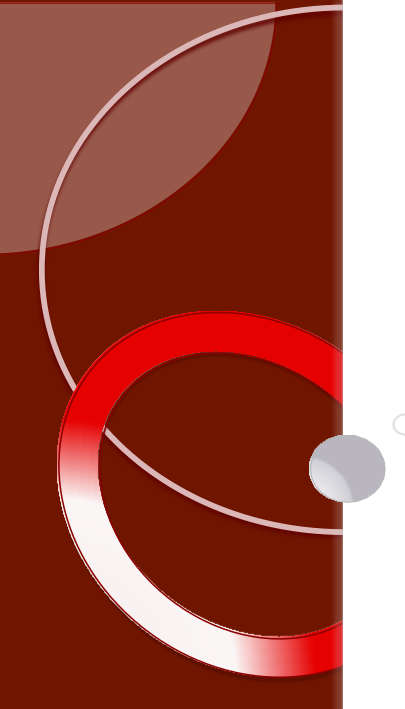

On-line Tutorial Series

Module Eight

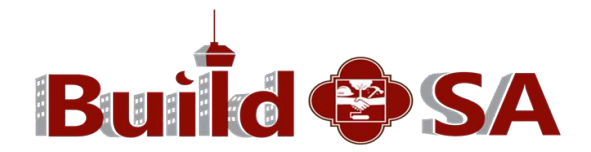

## **The Workflow Process**

**The workflow of a record refers to the set of tasks that is followed by DSD and Partnering Agencies to progress a record (application) from application in-take to closing.**

 **The Workflow functions as an automated to-do list for updating the Record.**

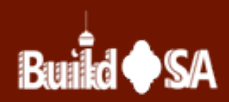

## **Daily Task Card Assignments**

**1. Click the hyperlink of the Task Assignment or the Record ID to access the Record.** 

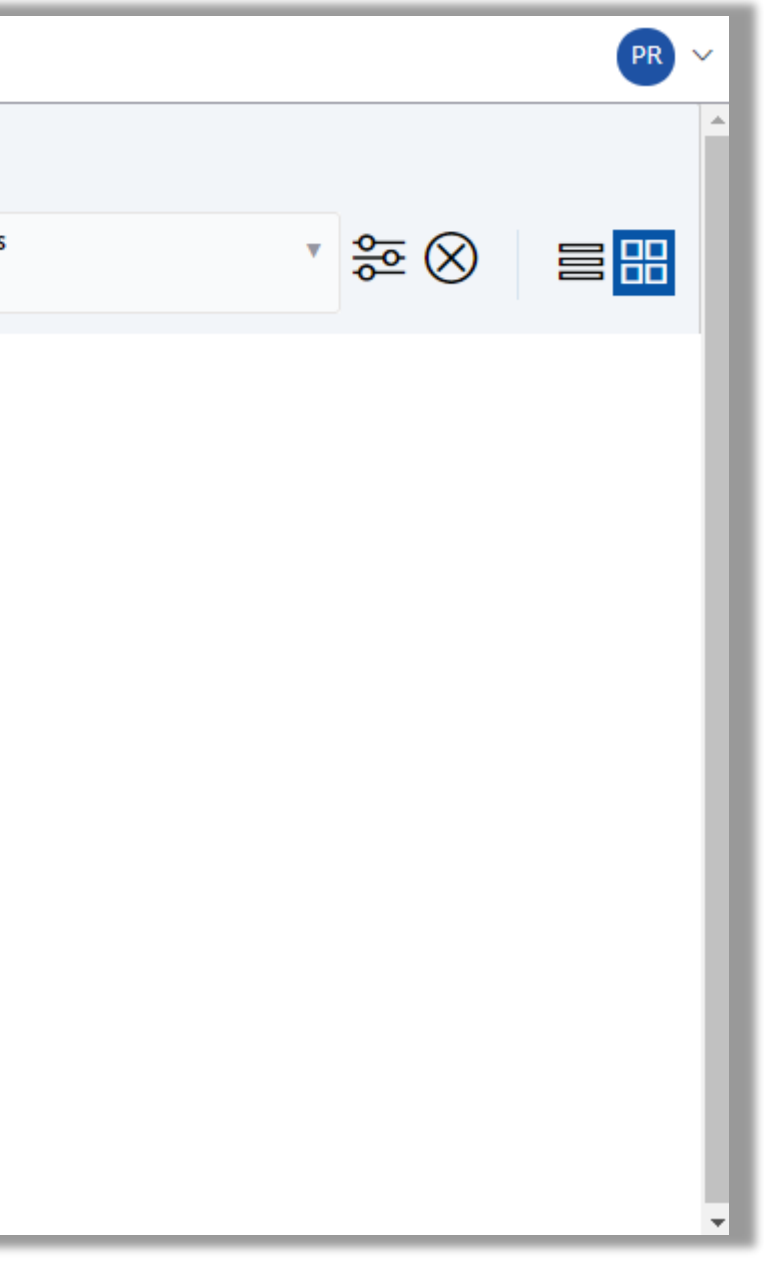

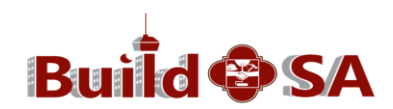

### **Updating Tasks in a Record**

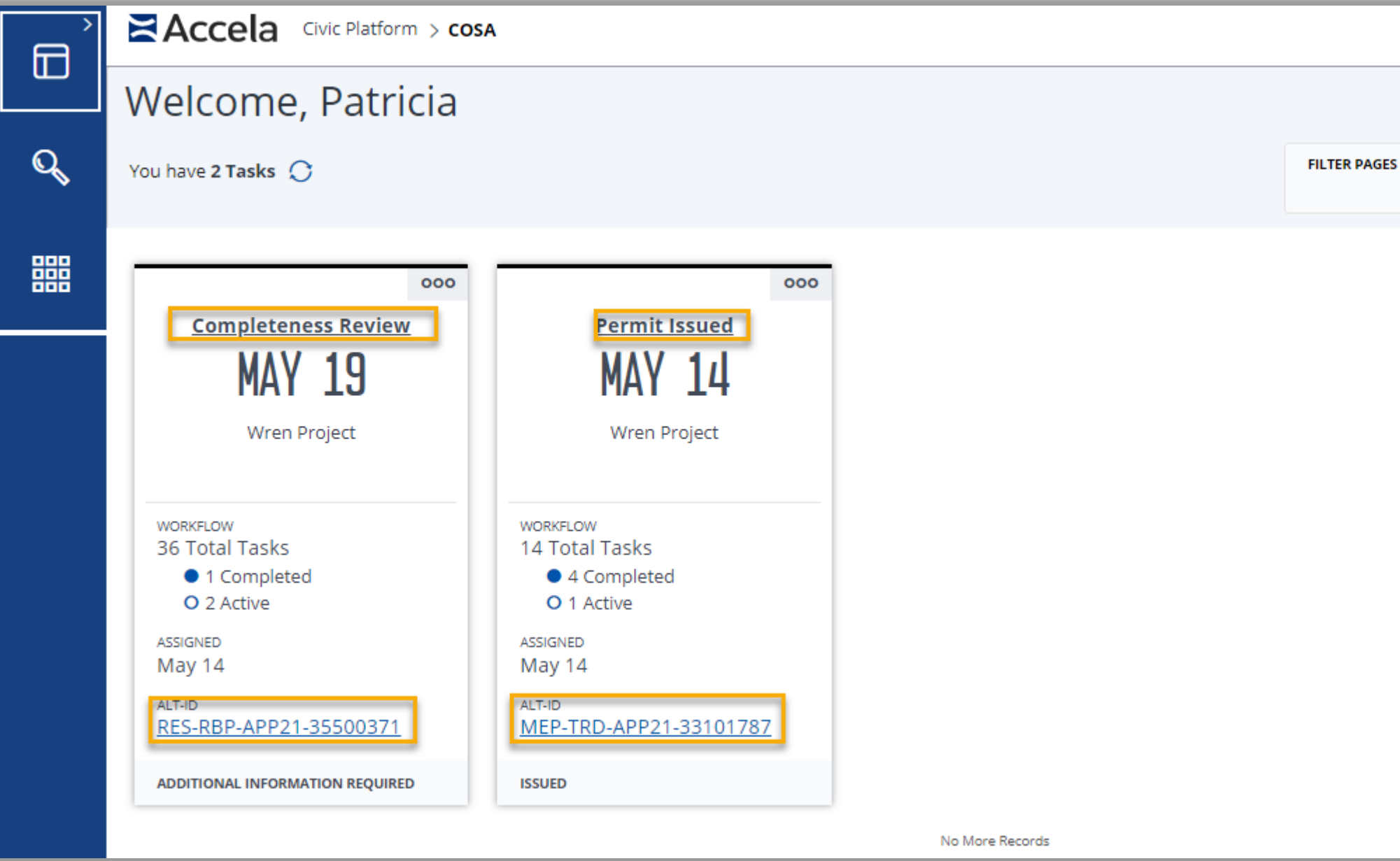

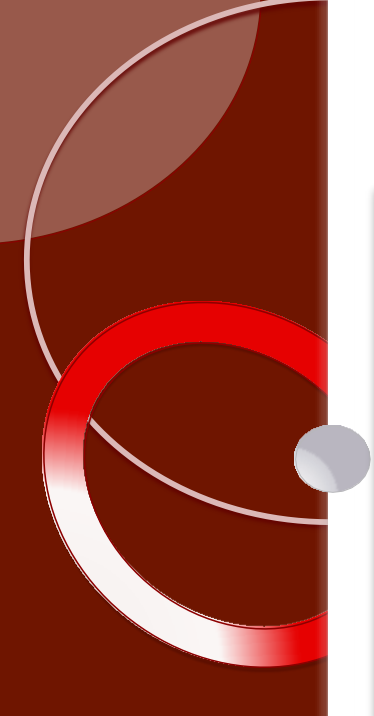

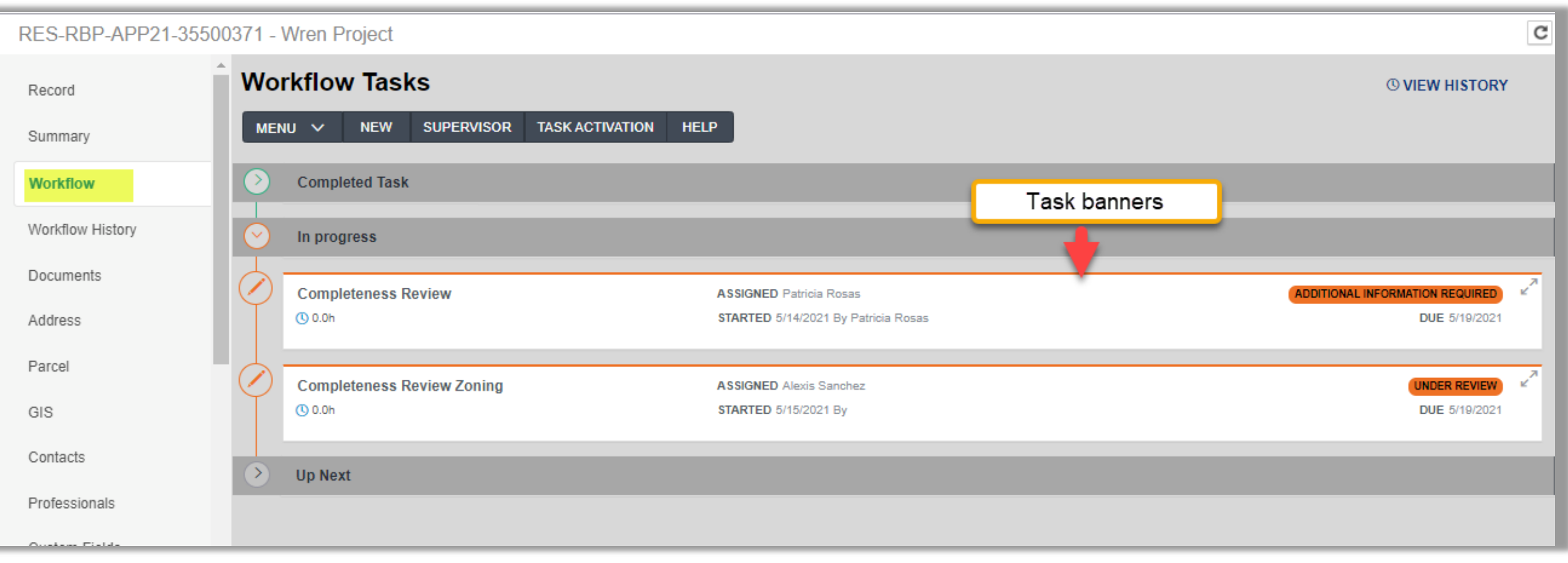

**2. Navigate to the Workflow Tab of the Record. 3. Click anywhere on the** In Progress **task banner hyperlink.**

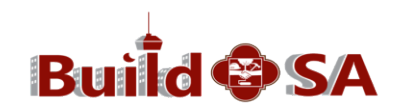

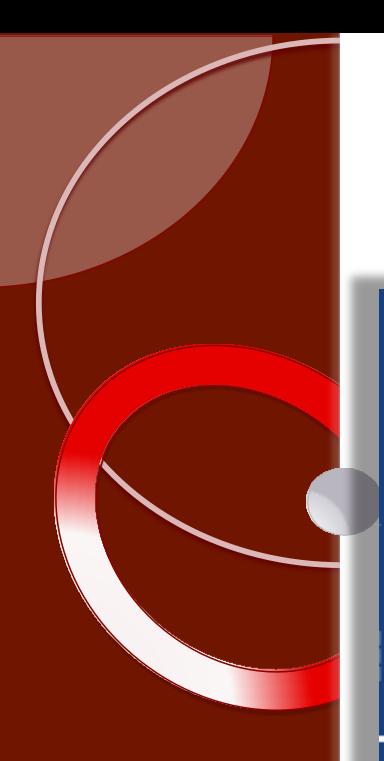

### Accela Civic Platform > COSA

### RES-RBP-APP21-35500371 - Wren Project

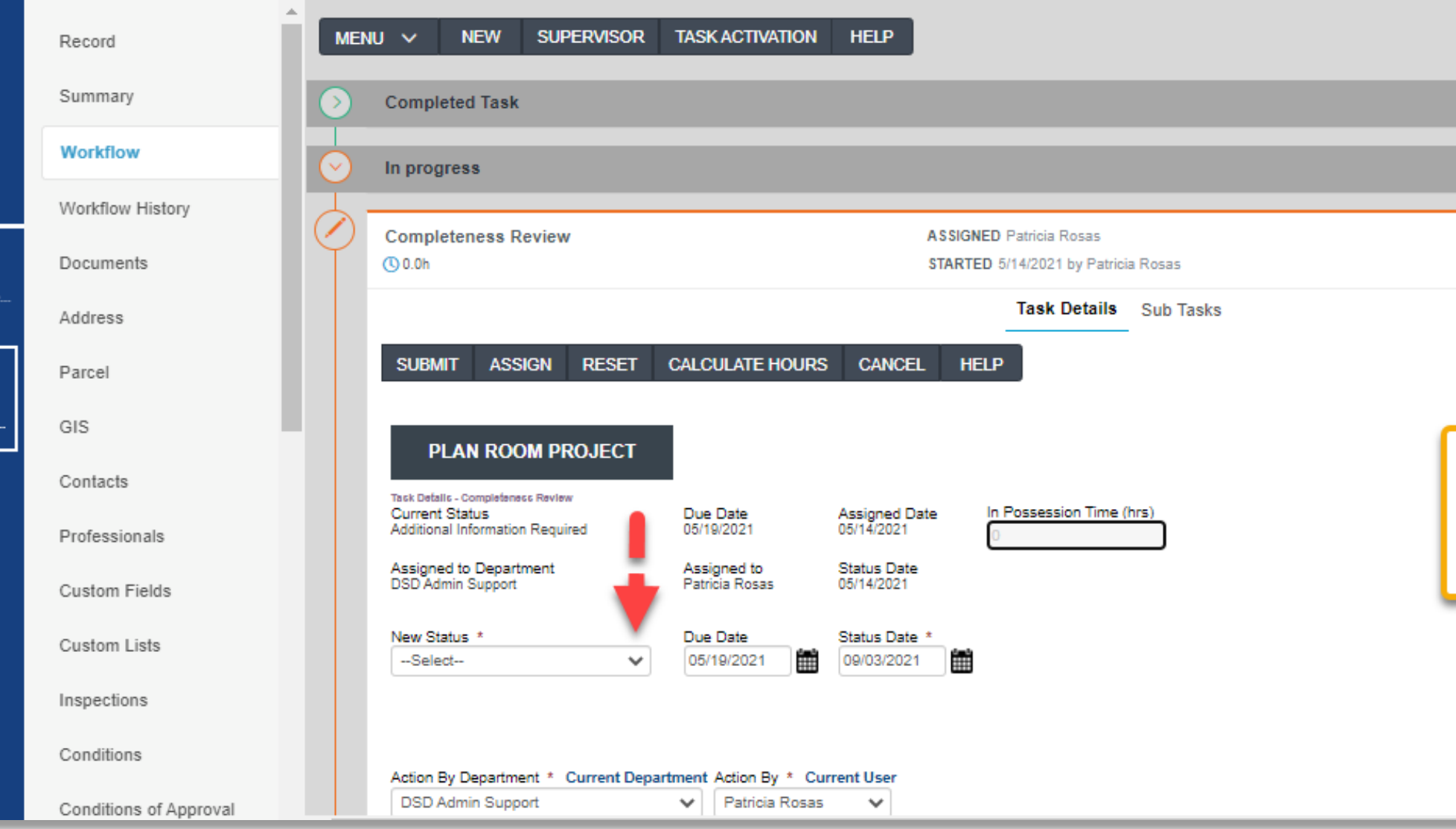

**4. The Task Details page displays.**

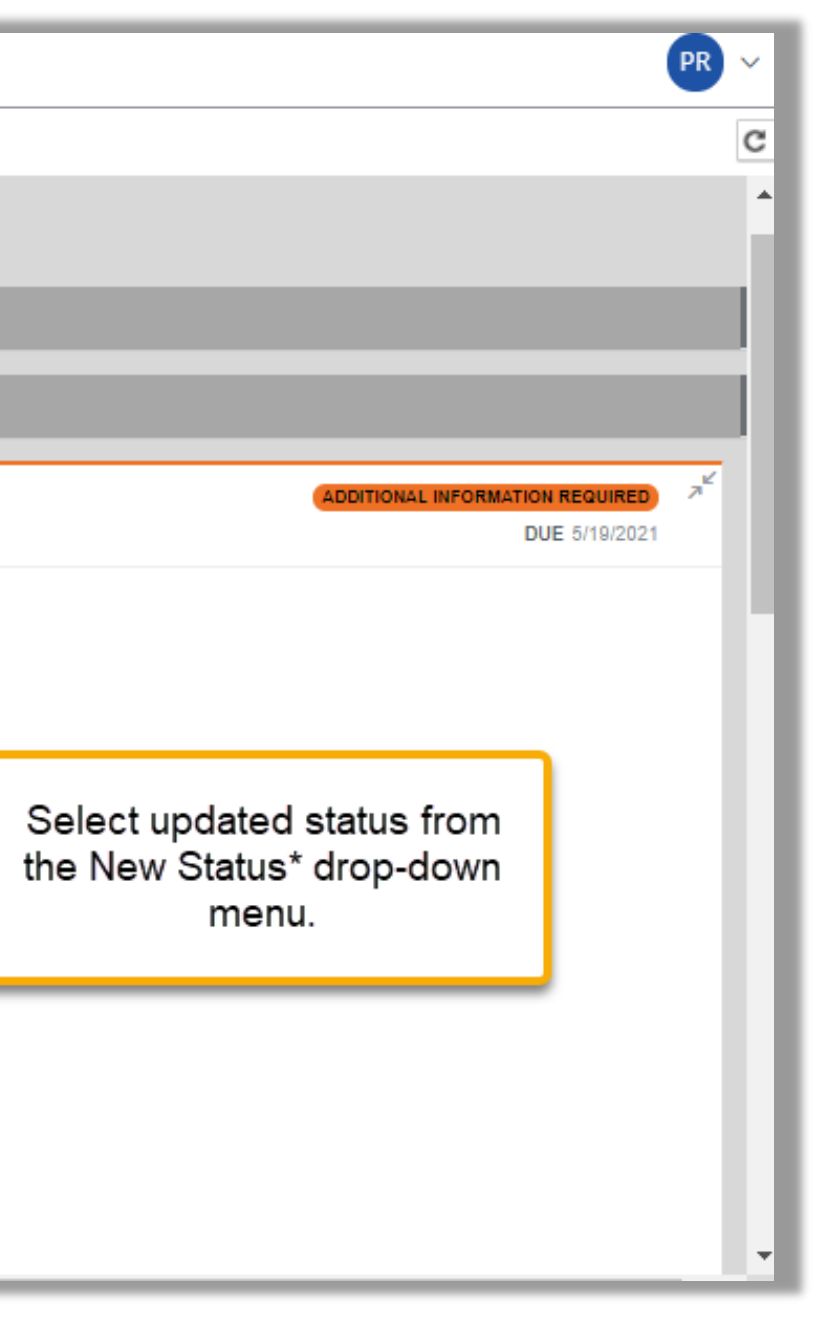

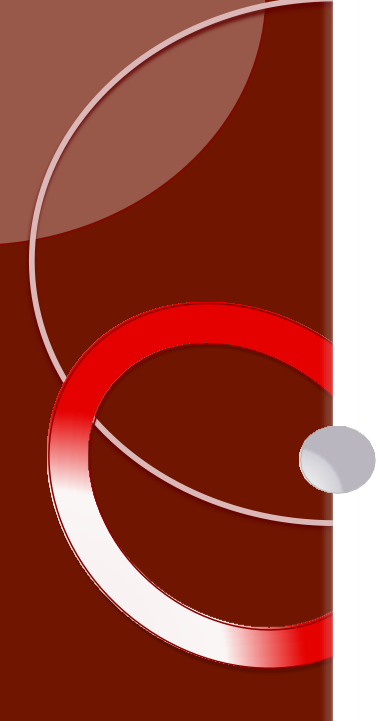

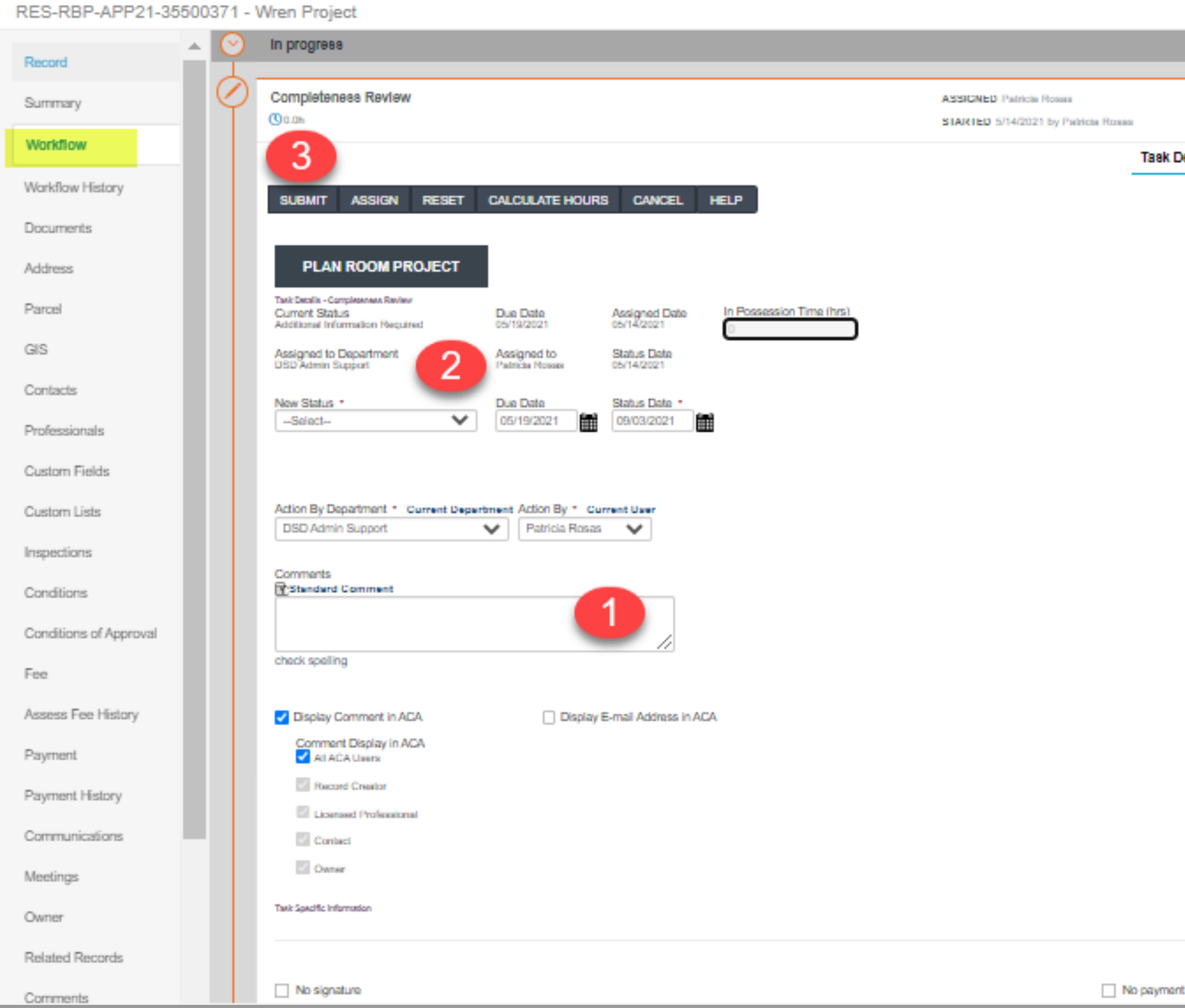

**5. Type Workflow Task Comments (#1). 6. Select New Status for Record (#2 ). 7. Click Submit (#3).**

![](_page_5_Picture_4.jpeg)

![](_page_6_Picture_0.jpeg)

![](_page_6_Picture_34.jpeg)

**Note: Workflow Comments typed in the Standard Comment field are viewable by Customer by default. To unselect, click the box to the left of Display Comment in ACA (shown). Options may change, dependent on record type.**

![](_page_6_Picture_3.jpeg)

![](_page_6_Picture_4.jpeg)

## **Adding Workflow Task Comments**

### **Adding Comments to a workflow task is different than adding an internal comment to a Record.** Record In progress

**Subdivision Review** 

Task Details - Subdivision Review **Current Status** 

Assigned to Department

Land Entitlements A

**M** Standard Comment

Display Comment in ACA

Record Creator

✔ Contact

Comment Display in ACA All ACA Users

Licensed Professional

**Land Entitlements Admin Support** 

 $\mathbf{v}$ 

**Under Review** 

New Status \*

--Select--

check spelling

SUBMIT ASSIGN RESET

**CALCULATE HOURS** 

Due Date

01/11/2018

Assigned to

Due Date

01/11/2018

雦

Patricia Rosas

Patricia Rosas

 $Q_0$ <sub>O</sub>h

Summary

Workflow

Documents

Address

Parcel

GIS

Contacts

**Custom Fields** 

**Custom Lists** 

Inspections

Conditions

Fee

Payment

**Conditions of Approval** 

**Assess Fee History** 

**Payment History** 

**Workflow History** 

![](_page_7_Picture_2.jpeg)

![](_page_7_Picture_4.jpeg)

![](_page_7_Picture_5.jpeg)

![](_page_7_Picture_6.jpeg)

![](_page_7_Picture_7.jpeg)

![](_page_8_Picture_0.jpeg)

![](_page_8_Picture_31.jpeg)

RES-RBP-APP21-35500371 - Wren Project

**Note: The New Status drop-down menu displays several update options for the task. New Status options are business process and record type dependent.**

![](_page_8_Picture_3.jpeg)

![](_page_8_Figure_4.jpeg)

![](_page_9_Picture_19.jpeg)

**Note: If the status of** Additional Information Required **is selected, then a reason must be checked in the Task Specific Information area. Task Specific Information areas are record type dependent.**

![](_page_9_Picture_2.jpeg)

![](_page_10_Picture_0.jpeg)

![](_page_10_Picture_15.jpeg)

### **Note: The updated task status now displays on the upper righthand corner of the Task Banner.**

![](_page_10_Picture_4.jpeg)

## **Viewing Workflow Task Comments**

**Viewing previously closed workflow tasks and reading Internal Comments may be helpful while updating a current task.**

![](_page_12_Picture_0.jpeg)

![](_page_12_Picture_22.jpeg)

## **1. From the Record's navigation bar, click the Workflow Tab. 2. Click the Completed Task banner.**

![](_page_13_Picture_0.jpeg)

### Accela Civic Platform > COSA

### COM-PRJ-APP21-39800166 - Complex Plans **Workflow Tasks** Record Ta: SUPERVISOR TASK ACTIVATION MENU  $\vee$ **NEW HELP** Summary **Completed Task Workflow** Workflow History **Application Intake ASSIGNED**  $\overline{O}$  0.0h STARTED 1/29/2021 By Karthik Selvaraj Documents Address **Completeness Review ASSIGNED Karthik Selvaraj**  $\overline{O}$  0.0h STARTED 1/29/2021 By Karthik Selvaraj Parcel GIS **Completeness Review Zoning ASSIGNED Karthik Selvaraj**  $Q_{0.0h}$ STARTED 1/29/2021 By Karthik Selvaraj Contacts Professionals **Fee Waiver Review ASSIGNED**  $Q_{0.0h}$ STARTED 1/29/2021 By Karthik Selvaraj **Custom Fields Custom Lists**

### **3. All Completed tasks display. Click the banner of the Completed Task you wish to view.**

![](_page_13_Picture_96.jpeg)

![](_page_13_Picture_6.jpeg)

![](_page_14_Picture_19.jpeg)

### **4. The Task Details page of the closed task displays. Scroll to the**  9/3/2021 **Comments section to view comments.**

![](_page_14_Picture_4.jpeg)

![](_page_14_Picture_5.jpeg)

![](_page_15_Picture_0.jpeg)

This concludes Module Eight

# **Updating Tasks in a Record Adding Workflow Task Comments Viewing Closed Task Workflow Comments**

![](_page_15_Picture_4.jpeg)